## Access the Acumatica User Group

This document provides instructions on how to log into the Acumatica Community and request access to the "Acumatica User Group – National Chapter". If you already have a customer or portal login, that is all you need to start exploring the community. However, this document also has steps if you do not have a login, or perhaps forgot your password.

## Already have a Community Login

(Note: This is the same credentials as your partner or customer portal login.)

- 1. Visit [https://community.acumatica.com/.](https://community.acumatica.com/)
- 2. Select "Login" from the upper right corner.

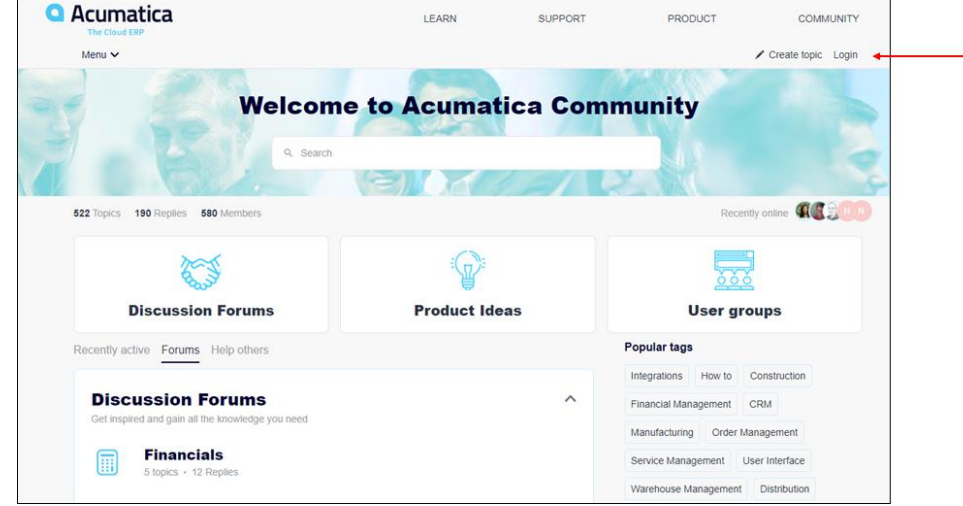

3. Enter your User Name and Password, click "Sign In".

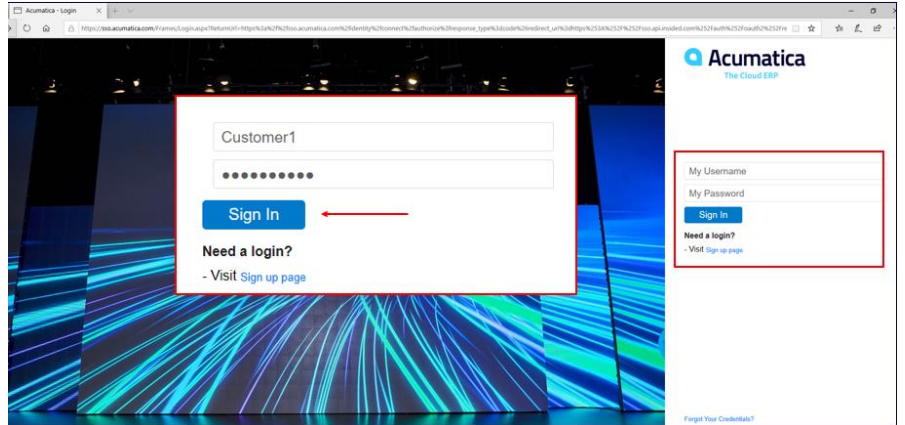

4. Select "User Groups".

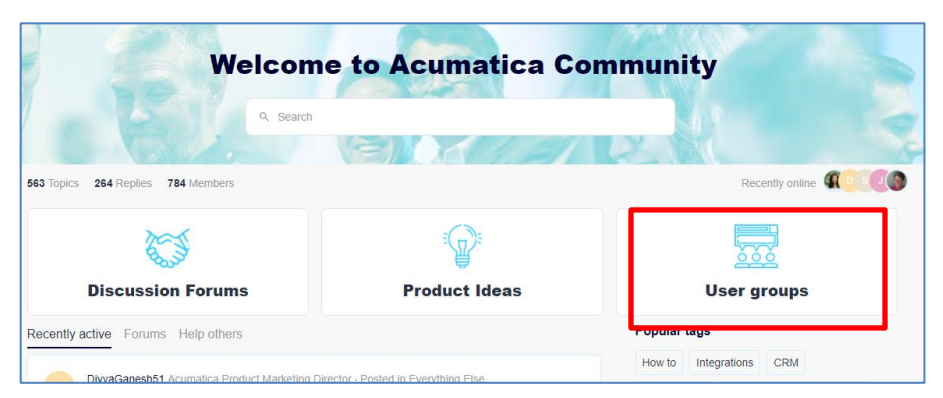

5. Click the "Acumatica User Group (AUG) – National Chapter" and select "Request to Join" button. You will be granted access within 1-2 days.

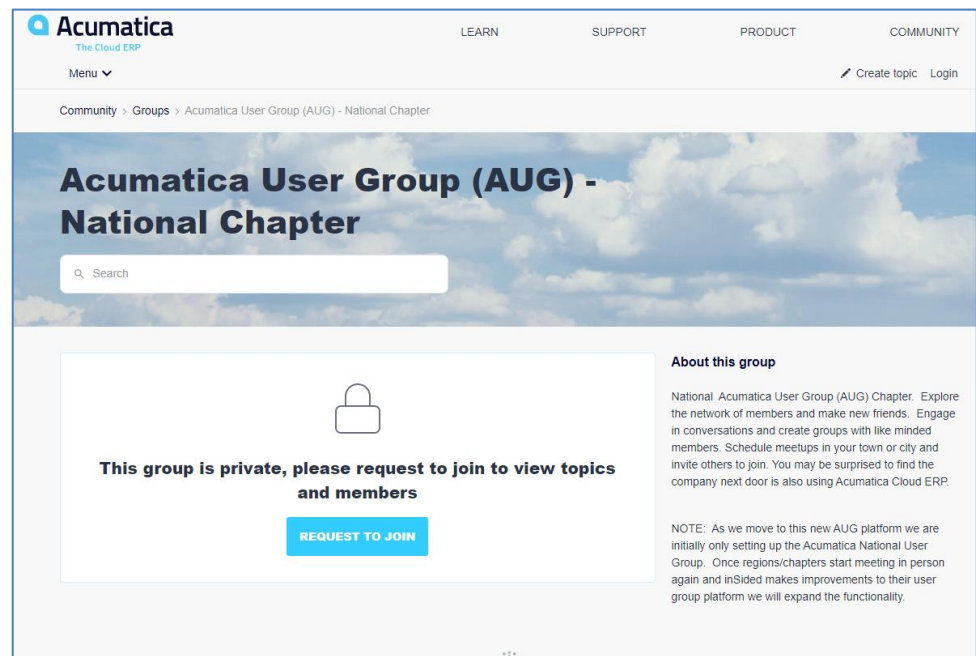

6. Explore the entire Acumatica Community!

## Need a Login to the Community

- 1. Visit [https://community.acumatica.com/.](https://community.acumatica.com/)
- 2. Select "Login" from the upper right corner.

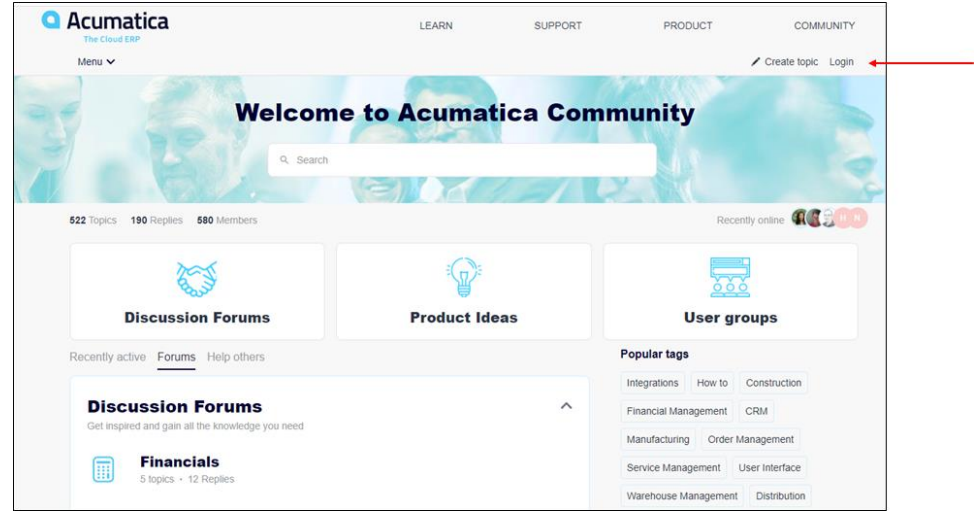

3. Enter username, email, first name, last name, password, agree to the terms and select "Sign Up".

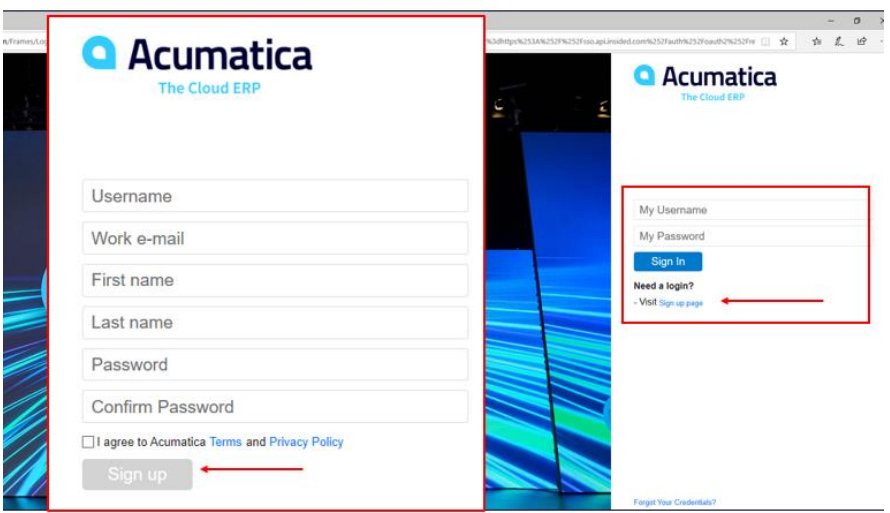

- 4. Log in as described in the section "Already have a Community Login" and request access to the Acumatica User Group (AUG) - National Chapter.
- 5. Explore the entire Acumatica Community!

## Forgot Your Credentials?

- 1. Visit<https://community.acumatica.com/>
- 2. Select "Login" from the upper right corner.

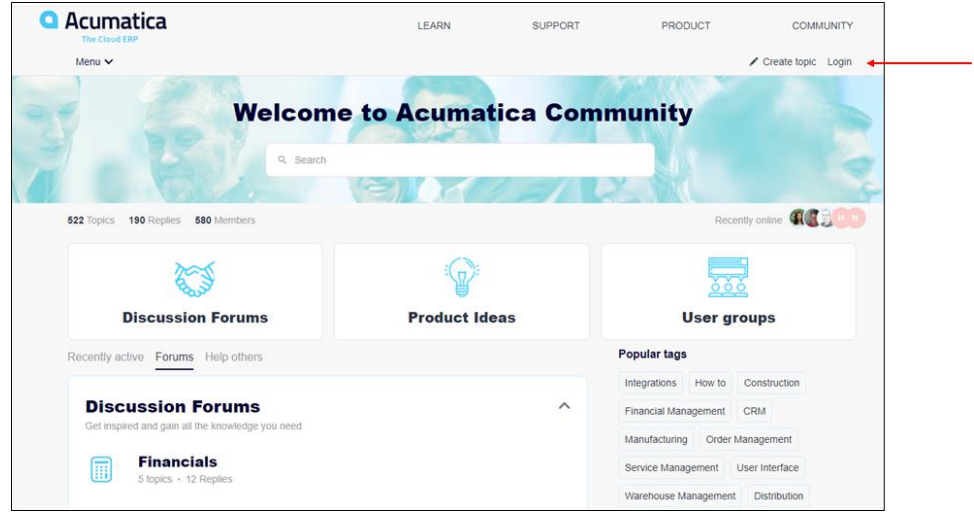

3. Select "Forgot Your Credentials" from the lower right corner.

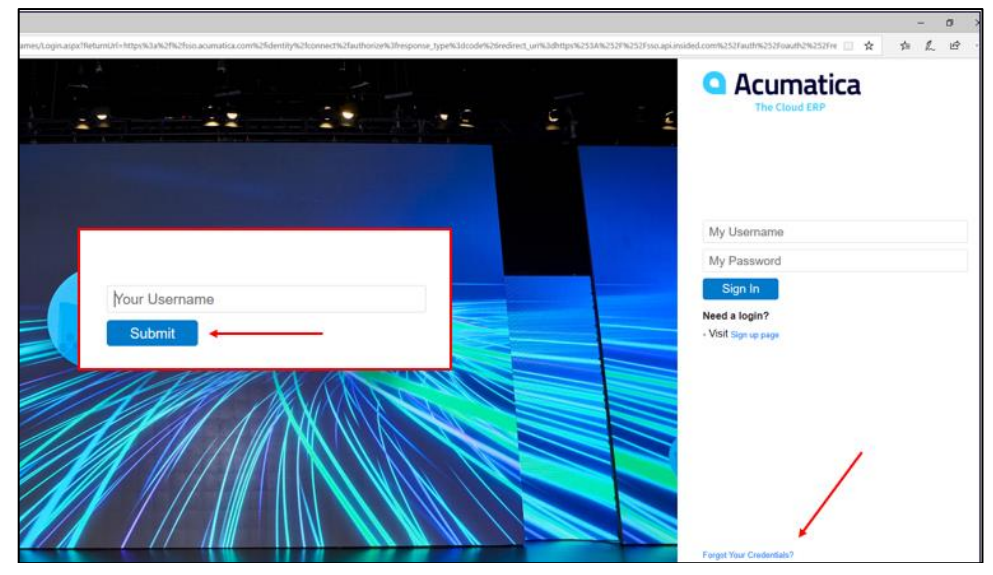

- 4. Enter your username/email address and select "Submit".
- 5. You will receive a password recovery email. Select "Reset Password".
- 6. Log in as described in the section "Already have a Community Login" and request access to the Acumatica User Group (AUG) - National Chapter.
- 7. Explore the entire Acumatica Community!